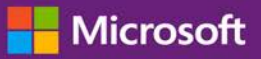

#### *Kundenanleitung*

Diese Anleitung zeigt Ihnen, wie Sie sowohl Ihre Schulungsgutscheinvergünstigungen als auch andere Microsoft Assurance-Vergünstigungen, die Sie über Microsoft-Online-Dienste erhalten können, betrachten, mehr darüber erfahren und diese verwenden können.

Um zu beginnen, melden Sie sich im Microsoft Business Center an und wählen Sie **Inventar** aus dem Hauptmenü aus und danach **Mein Inventar verwalten**.

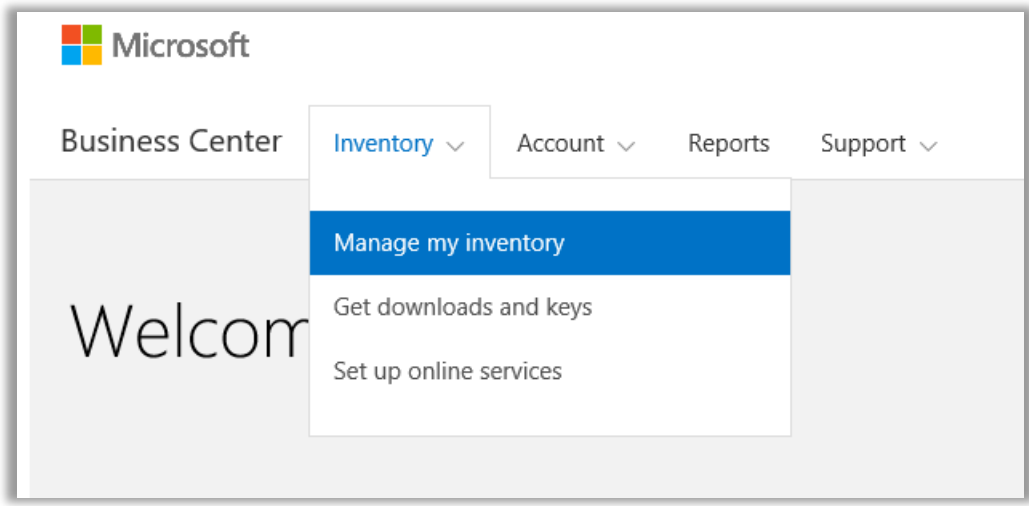

#### Inhalt

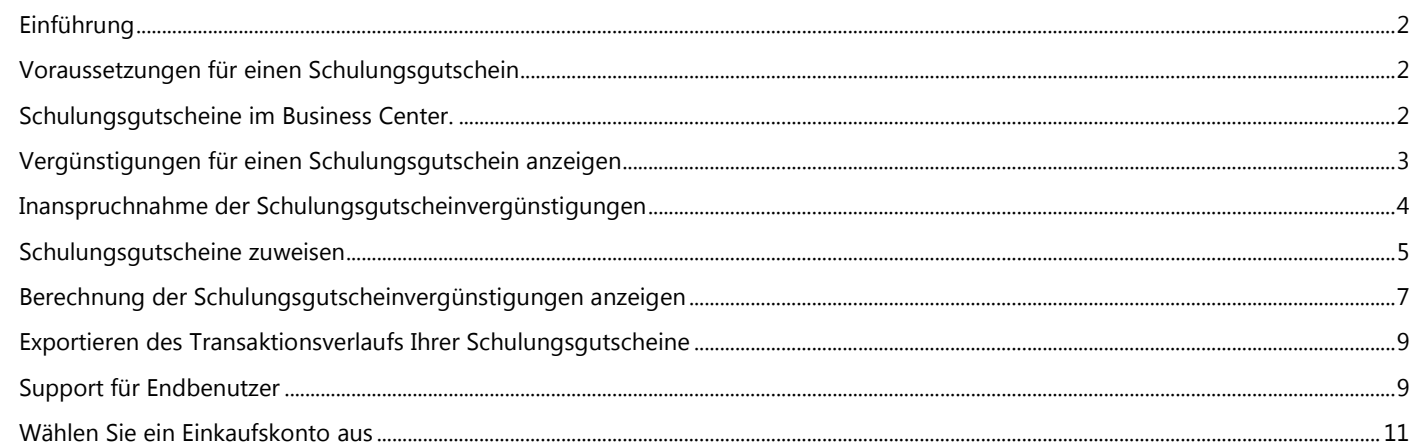

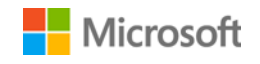

### <span id="page-1-0"></span>Einführung

Diese Kurzanleitung begleitet Sie durch die Schritte der Verwendung Ihrer Schulungsgutscheine im Microsoft Business Center.

Kunden mit einer Microsoft-Volumenlizenz haben Anspruch auf viele verschiedene Vergünstigungen. Die meisten Vergünstigungen haben sie von der Software Assurance-Mitgliedschaft und einige aus den Onlinediensten. Die Vergünstigungen variieren deutlich. Einige bieten Online- oder Präsenzschulungen, andere stellen herunter ladbare Software bereit, und wieder andere bieten Zusatzdienste, die Produkte, die Sie bereits abonniert oder lizenziert haben, ergänzen oder verbessern.

Mit Schulungsgutscheinen kann Ihr IT-Team Präsenzkurse absolvieren, die von Microsoft Learning Partner-Dozenten unterrichtet werden und von Microsoft-Experten zusammengestellt wurden. Diese technischen Kurse helfen Ihren IT-Mitarbeitern bei Bereitstellung, Verwaltung und Unterstützung der neuen Software.

Schulungsgutscheine sind, neben E-Learning, einer der beiden Software Assurance-Schulungsvergünstigungen.

[Weitere Informationen zu Schulungsgutscheinen und E-Learning von Software Assurance.](http://www.microsoft.com/learning/sa)

### <span id="page-1-1"></span>Voraussetzungen für einen Schulungsgutschein

Schulungsgutscheinvergünstigungen werden auf Grundlage der **Schulungstage** berechnet. Jeder Schulungstag entspricht einem Präsenzunterrichtstag für einen Mitarbeiter Ihrer Organisation. Sie finden die Anzahl der Schulungstage, auf die Ihre Organisation Anspruch erheben kann, auf der Hauptseite für Vergünstigungen in der Auflistung der Schulungsgutscheine.

Die Schulungstage für Ihre Organisation basieren auf Ihren **Punkten**. Jedes von einer Organisation erworbene Microsoft-Softwareprodukt entspricht einem Punktwert.

Weitere Informationen dazu finden Sie im nachfolgenden Abschnitt, der [Berechnung von Schulungsgutscheinen](#page-6-0) lautet.

Um weitere Informationen zu bestimmten Produkten zu erhalten, die Schulungsgutscheinvergünstigungen enthalten, laden Sie die [Microsoft-Produktliste für Volumenlizenzierung](http://www.microsoft.com/licensing/about-licensing/product-licensing.aspx#tab=2) herunter.

### <span id="page-1-2"></span>Schulungsgutscheine im Business Center.

Das Business Center soll es Ihnen erleichtern, den Einstieg in die Schulungsgutscheine und andere Vergünstigungen zu finden. Im Abschnitt **Software Assurance- und Dienste-Vergünstigungen** des Business Center finden Sie folgende Informationen:

- Welche Schulungsgutscheine sind bereits für Sie verfügbar?
- Auf welche zusätzlichen Vergünstigungen hätten Sie noch Anspruch?
- Kurzbeschreibung der Schulungsgutscheine und anderer Vergünstigungen.
- Link zu detaillierteren Informationen zu Schulungsgutscheinen und anderen Vergünstigungen, einschließlich Berechnung von Schulungsgutscheinen.
- Detaillierte Anleitung zur Verwendung der Schulungsgutscheine und anderer Vergünstigungen.

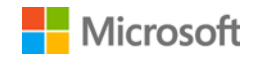

#### <span id="page-2-0"></span>Vergünstigungen für einen Schulungsgutschein anzeigen

Schauen Sie sich zunächst eine Liste aller Ihrer Schulungsgutscheinvergünstigungen an.

1. Gehen Sie auf die Business Center-Startseite und wählen Sie **Mein Inventar verwalten** aus.

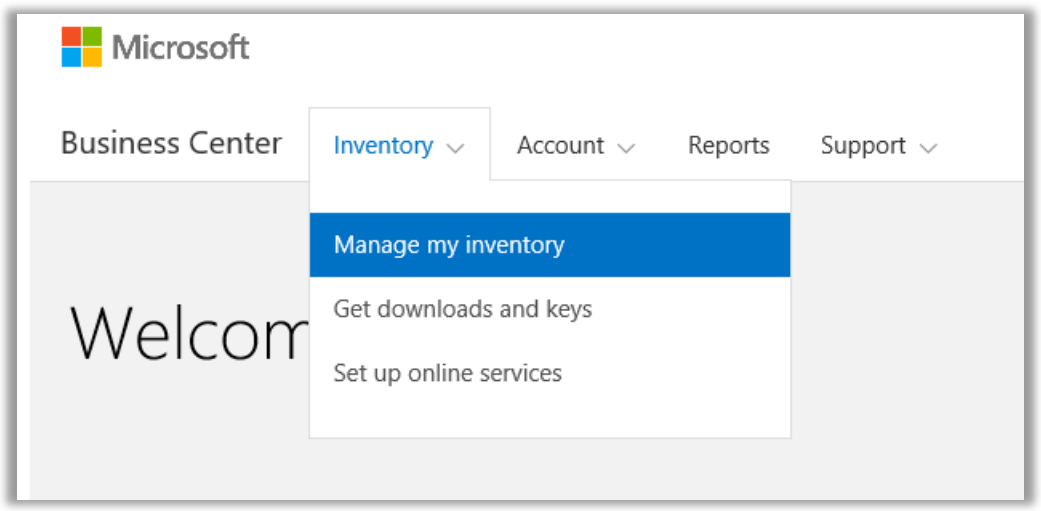

2. Wenn Sie über mehrere Einkaufskonten verfügen, wählen Sie das Einkaufskonto aus, dessen Leistungen Sie anzeigen möchten. (Wenn Sie Hilfe dabei benötigen, ein Konto auszuwählen, finden Sie nachfolgende eine Anleitung unter Ein Einkaufskonto [Auswählen.\)](#page-10-0)

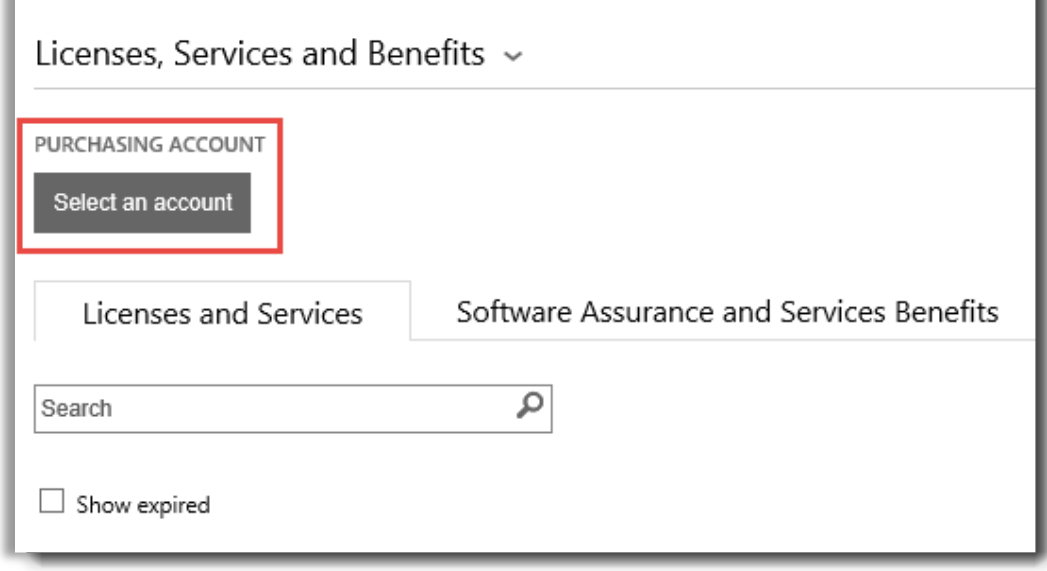

3. Die Seite wird standardmäßig mit der Registerkarte **Lizenzen und Dienste** geöffnet. Klicken Sie auf die Registerkarte , die mit **Vergünstigungen von Software Assurance und -Diensten** beschriftet ist.

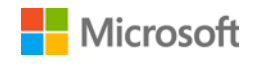

4. Öffnen Sie die Liste, die mit **Ihre Vergünstigungen** betitelt ist. Wählen Sie **Beschreibung**, um eine kurze Beschreibung der einzelnen Vergünstigungen anzuzeigen. Schauen Sie nach der **Schulungsgutschein**vergünstigung.

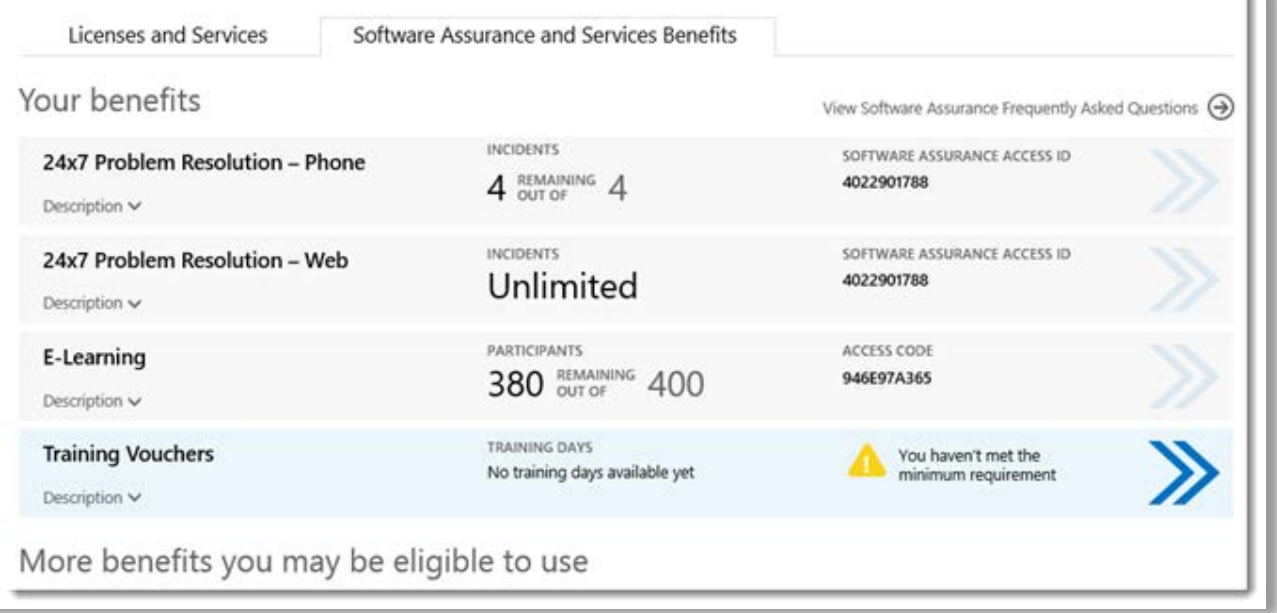

*Die Hauptseite für Vergünstigungen listet alle Vergünstigungen auf, einschließlich der Schulungsgutscheine. In diesem Beispiel hat der Kunde noch keine Schulungsgutscheinvergünstigungen erworben.*

In der **mittleren Spalte** der Liste **Ihre Vergünstigungen** sehen Sie Informationen dazu, in welchem Maße Sie bereits Vergünstigungen verwendet haben und wie viel davon noch übrig ist.

In der **rechten Spalte** werden spezifische Informationen zu Ihrer Leistung angezeigt, wie Software Assurance-ID, Programmcode, Zugriffscode oder sonstige identifizierende Informationen. Je nach Vergünstigung variiert auch die Art der Information. In der rechten Spalten werden außerdem Benachrichtigungen angezeigt, zum Beispiel, was Sie tun müssen, bevor Sie die Vergünstigung verwenden können.

#### <span id="page-3-0"></span>Inanspruchnahme der Schulungsgutscheinvergünstigungen

Im Business Center finden Sie Anweisungen, wie Sie am besten von Ihren Vergünstigungen profitieren und erlernen, wie Sie damit beginnen, diese zu verwenden. Um zu beginnen:

- 1. Betrachten Sie die Liste **Ihre Vergünstigungen** auf der Seite wichtige Vergünstigungen.
- 2. Gehen Sie zu **Schulungsgutscheine**, und wählen Sie die Pfeile rechts außen neben der Liste.

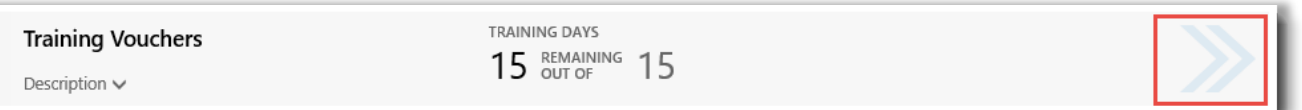

*Wählen Sie die nach rechts weisenden Pfeile, um weitere Details zu dem Schulungsgutscheinen sowie Hinweise für deren Verwendung anzuzeigen*

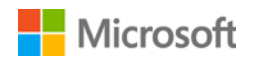

- *3.* Sie öffnen damit eine Seite für Vergünstigungen, mit Anweisungen für die Verwendung der Schulungsgutscheinvergünstigungen.
	- Diese Anweisungen wurden in erster Linie für Administratoren geschrieben, und soll diesen erläutern, wie sie Vergünstigungen für Benutzer in ihrer Organisation einrichten können.
	- Die Anweisungen sind nicht für Endbenutzer gedacht, da sie in der Regel keinen Zugriff auf diese Seiten im Business Center haben.

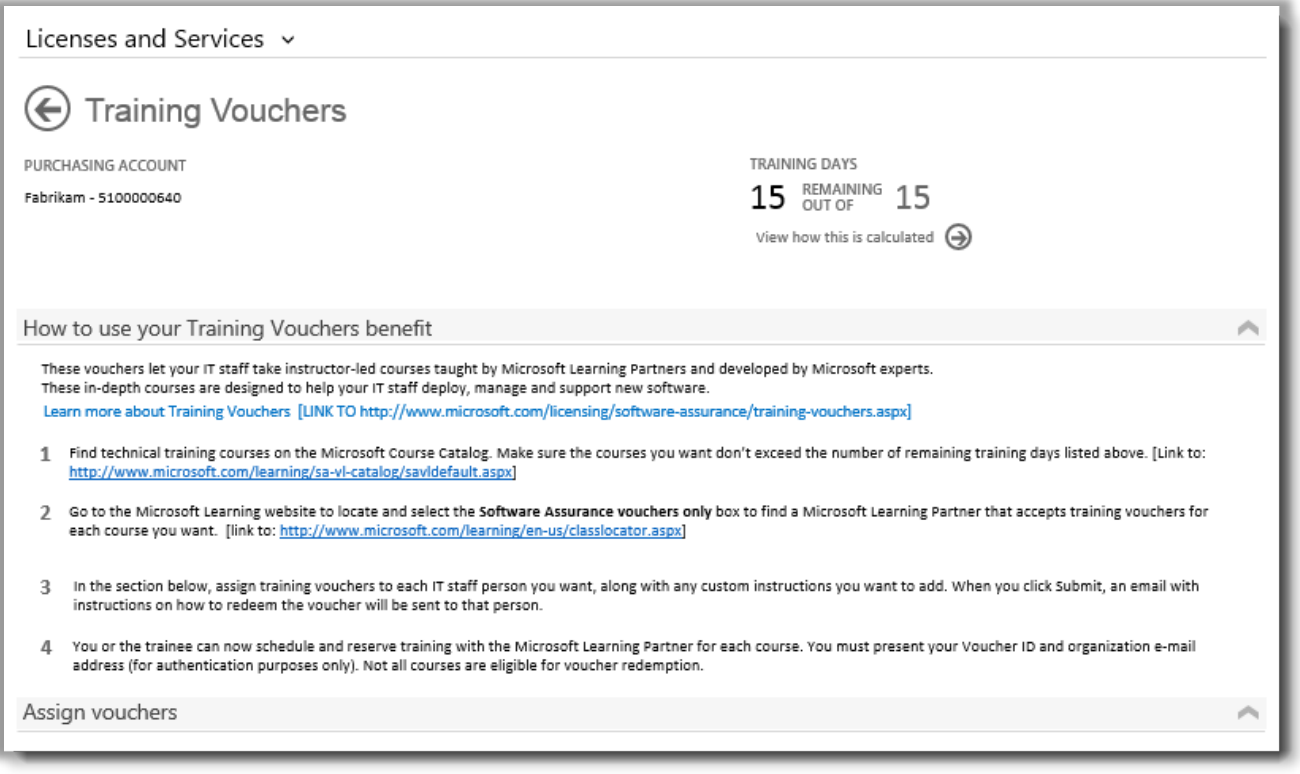

*Die Seite mit den Schulungsgutscheinvergünstigungen enthält Anweisungen für Administratoren, wie sie Mitarbeiter dabei unterstützen können, die Schulungsgutscheine einzusetzen.*

#### <span id="page-4-0"></span>Schulungsgutscheine zuweisen

In einem ersten Schritt müssen Sie die Schulungsgutscheine Mitarbeitern in Ihrer Organisation zuweisen. Vergewissern Sie sich auf der Seite mit den Schulungsgutscheinvergünstigungen, wie viele Schulungstage für Ihre Organisation verfügbar sind, damit Sie nicht die Gesamtzeit, auf die Sie Anspruch haben, überschreiten.

- 1. Betrachten Sie die Liste **Ihre Vergünstigungen** auf der Seite wichtige Vergünstigungen.
- 2. Gehen Sie zu **Schulungsgutscheine**, und wählen Sie die Pfeile rechts außen neben der Liste.

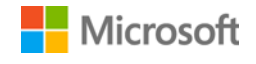

3. Gehen Sie auf der Seite mit den Schulungsgutscheinvergünstigungen zu **Gutscheine zuweisen**.

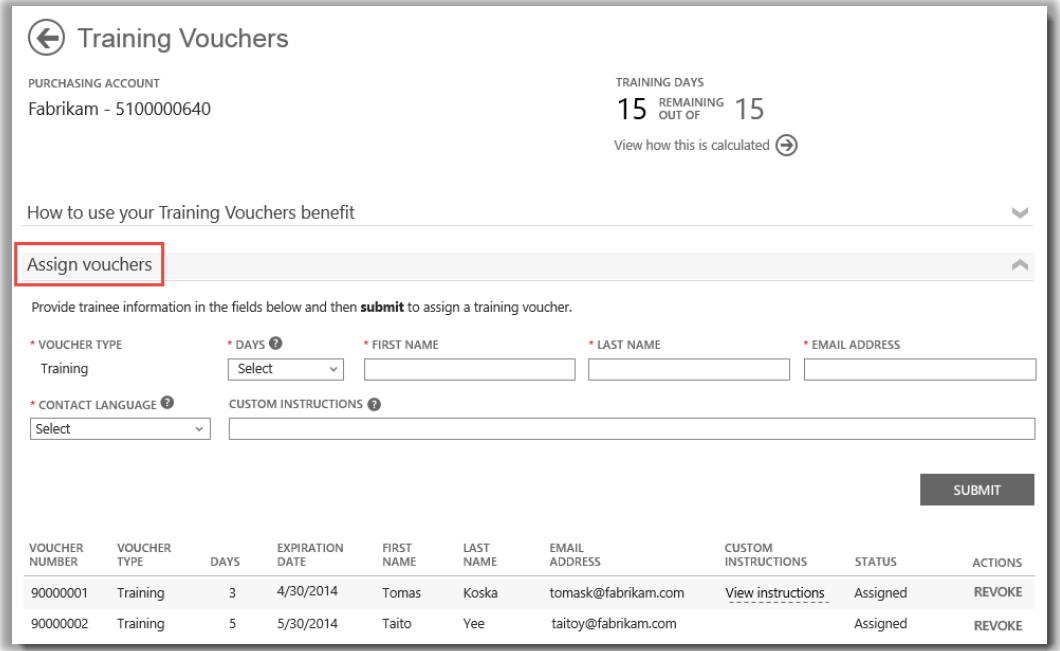

*Während Sie Schulungsgutscheine zuweisen, sehen Sie unten auf der Seite eine Liste der anspruchsberechtigten Mitarbeiter.*

4. Füllen Sie die Felder für jeden Mitarbeiter aus, dem Sie Schulgutscheintage zuweisen möchten, einschließlich der Anzahl an Tagen, die Sie vergeben wollen. Sie können auch eigene Anweisungen für den einzelnen Mitarbeiter in das Feld **BENUTZERDEFINIERTE ANWEISUNGEN** eingeben.

Erweitern Sie den Abschnitt **An die Schulungsteilnehmer versendete Anweisungen** anzeigen, um die Nachricht anzuzeigen, die automatisch an jede Person gesendet wird. Diese Nachricht enthält Anweisungen, wie der Schulungsgutschein zu verwenden ist, um sich für einen Präsenzunterricht anzumelden.

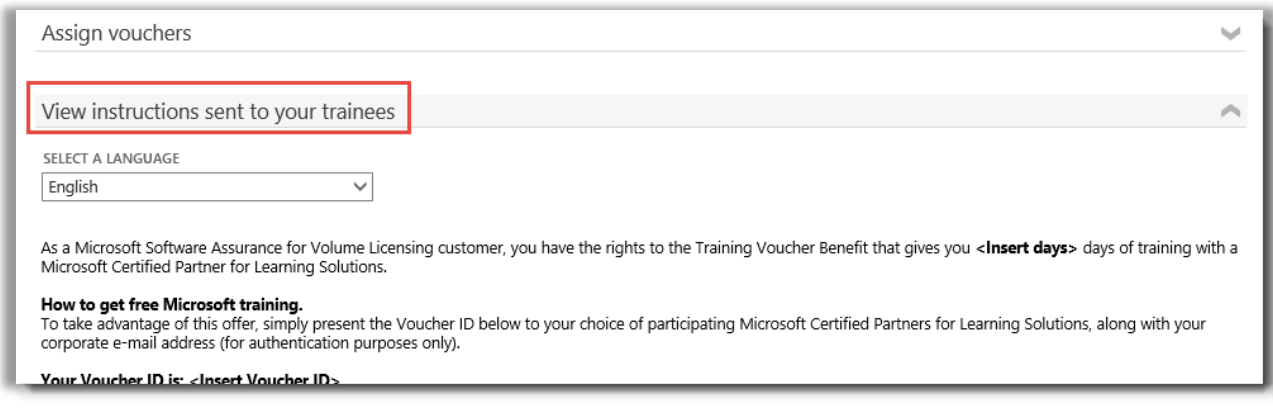

*Diese Anweisungen werden automatisch an jeden gesendet, dem Sie einen Schulungsgutschein zuweisen.*

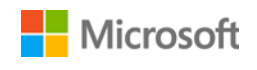

- 5. Falls Sie Fragen zu den einzelnen Feldern haben sollten, klicken Sie auf das Hilfesymbol, in eine Definition für einen bestimmten Begriff zu erhalten.
- 6. Wählen Sie die Sprache der Anweisungen im Aufklappmenü unter **SPRACHE AUSWÄHLEN**.
- 7. Wenn Sie fertig sind, klicken Sie auf **ABSENDEN**.
- 8. Während Sie Personen hinzufügen, sehen Sie unten auf der Seite eine Liste der Mitarbeiter, denen Sie Schulungsgutscheine zugewiesen haben.

#### <span id="page-6-0"></span>Berechnung der Schulungsgutscheinvergünstigungen anzeigen

Schulungsgutscheinvergünstigungen werden auf Grundlage der **Schulungstage** berechnet. Jeder Schulungstag entspricht einem Präsenzunterrichtstag für einen Mitarbeiter Ihrer Organisation. Sie finden die Anzahl der Schulungstage, auf die Ihre Organisation Anspruch erheben kann, auf der Hauptseite für Vergünstigungen in der Auflistung der Schulungsgutscheine.

Hier erfahren Sie, wie Ihre Schulungsgutscheine berechnet werden:

- 1. Betrachten Sie die Liste **Ihre Vergünstigungen** auf der Seite wichtige Vergünstigungen.
- 2. Suchen Sie nach **Schulungsgutscheine**, und wählen Sie die Pfeile auf der rechten Seite der Auflistung von Vergünstigungen aus.
- 3. Prüfen Sie auf der Vorteils-Seite Schulungsgutscheine, wie viele Schulungstage Ihrer Organisation zum Zuweisen zur Verfügung stehen. Wählen Sie **Vorgehensweise für die Berechnung betrachten** aus.

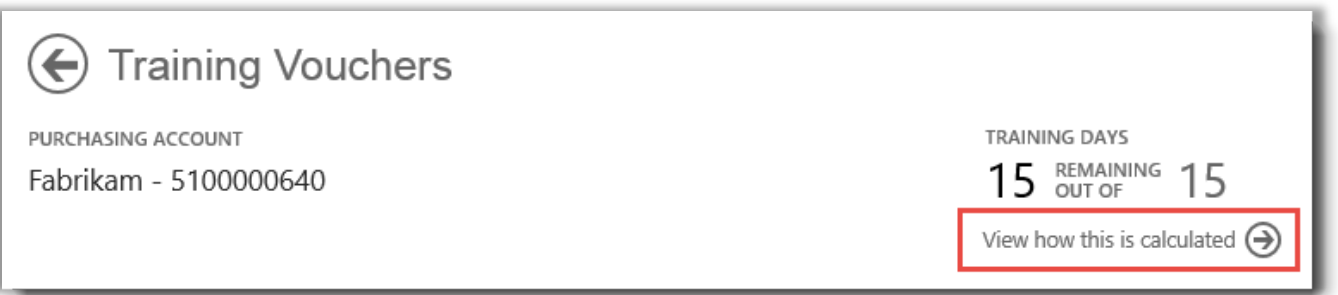

- 4. Die Berechnungsseite der Vergünstigungen für Schulungsgutscheine wird geöffnet werden. Die Seite enthält eine Tabelle mit folgenden Informationen:
	- **Kategorie:** Schulung.
	- **Ablaufdatum:** Das Datum, an dem die einzelnen Gruppen Ihrer Lizenzen ablaufen. Gruppen werden anhand des jeweiligen Kaufdatums bestimmt.
	- **Punkte:** Die Schulungstage für Ihre Organisation basieren auf Ihren **Punkten**. Jedes von einer Organisation erworbene Microsoft-Softwareprodukt entspricht einem Punktwert. Eine detaillierte Erklärung der Punkte finden Sie in der [Orientierungshilfe für die Microsoft Volume Licensing -Referenzhandbuch.](http://www.microsoft.com/licensing/about-licensing/how-volume-licensing-works.aspx)
	- **Berechtigt:** Die Gesamtanzahl von Teilnehmern in Ihrer Organisation, die für E-Learning qualifiziert sind, vor dem Abzug diejenigen, die E-Learning bereits verwendeten.
	- **Verwendet:** Die Gesamtanzahl der Teilnehmer, die E-Learning bereits verwendet haben.

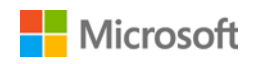

• **Verfügbar:** Die Anzahl der Teilnehmer, die E-Learning weiterhin verwenden dürfen, nachdem die Anzahl der Teilnehmer, die E-Learning bereits verwendeten, von der Gesamtanzahl der berechtigten Teilnehmer abgezogen wurde.

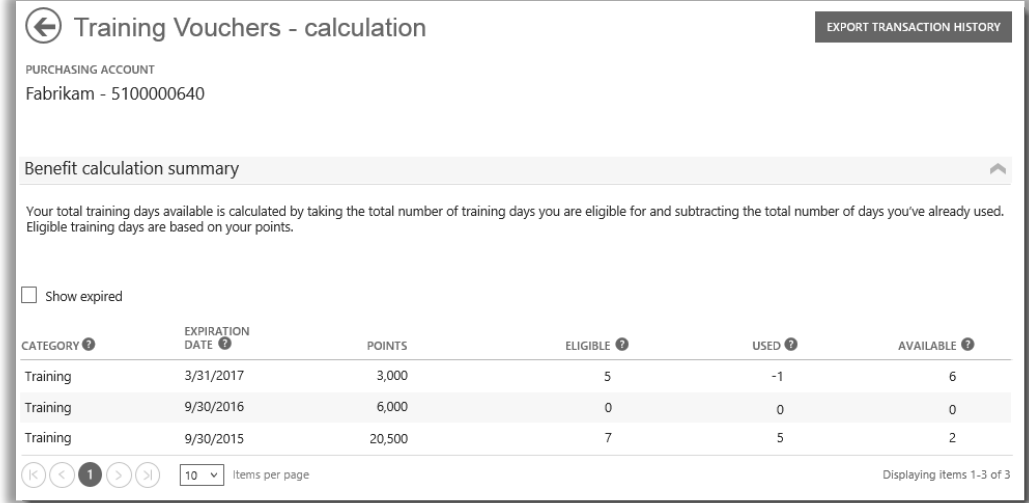

*Auf der Berechnungsseite für Schulungsgutscheine werden bestimmte Details angezeigt, beispielsweise wie viele Schulungstage Sie genutzt haben und wie viele noch verfügbar sind.*

5. Aktivieren Sie das Feld **Abgelaufene anzeigen**, wenn Sie die zuvor erhaltenen Schulungsgutscheine anzeigen möchten, die abgelaufen und nicht mehr verfügbar sind.

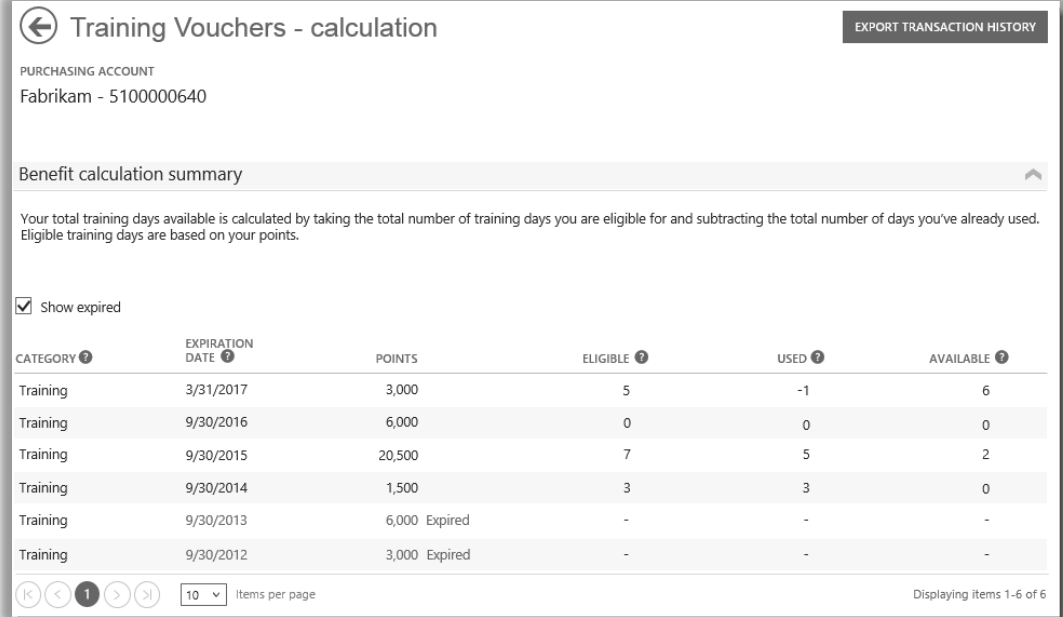

*Wenn Sie das Feld Abgelaufene anzeigen aktivieren, werden die zuvor erhaltenen Schulungsgutscheine angezeigt, die abgelaufen und nicht mehr verfügbar sind.*

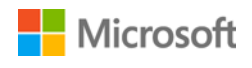

#### <span id="page-8-0"></span>Exportieren des Transaktionsverlaufs Ihrer Schulungsgutscheine

1. Wenn Sie einen Datensatz aller von Ihren Mitarbeitern genutzten Schulungsgutscheine exportieren möchten, wählen Sie auf der Berechnungsseite für Vergünstigungen die Option **TRANSAKTIONSVERLAUF EXPORTIEREN** aus.

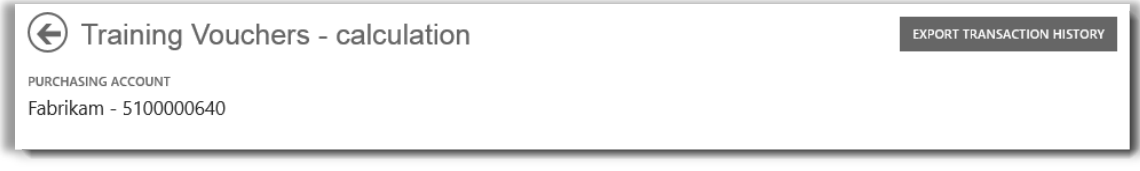

2. Dadurch wird eine CSV-Tabellenkalkulation-Datei generiert, die Sie **Öffnen, Speichern oder Abbrechen** können.

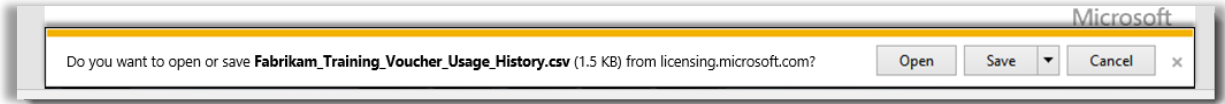

*Wenn Sie Verwendungsverlauf Exportieren auswählen, werden Sie zum Öffnen oder Speichern der CSV-Tabellenkalkulation-Datei aufgefordert werden.*

#### <span id="page-8-1"></span>Support für Endbenutzer

Die Seiten für Vergünstigungen für Schulungsgutscheine des Business Center sollen Administratoren und Vergünstigungen-Manager beim Verwalten der Schulungsgutscheine für ihre Mitarbeiter unterstützen. Endbenutzer, die mehr über Schulungen mit Schulungsgutscheinen erfahren möchten, finden Hilfe auf der Microsoft-Schulungen- [und Zertifizierungen-Website.](https://www.microsoft.com/learning/en-us/help.aspx)

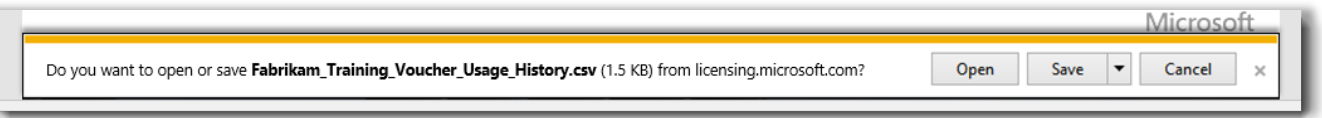

*Falls Sie Nutzungsverlauf Exportieren auswählen, werden Sie zum Öffnen oder Speichern der CSV-Tabellenkalkulation-Datei aufgefordert werden.*

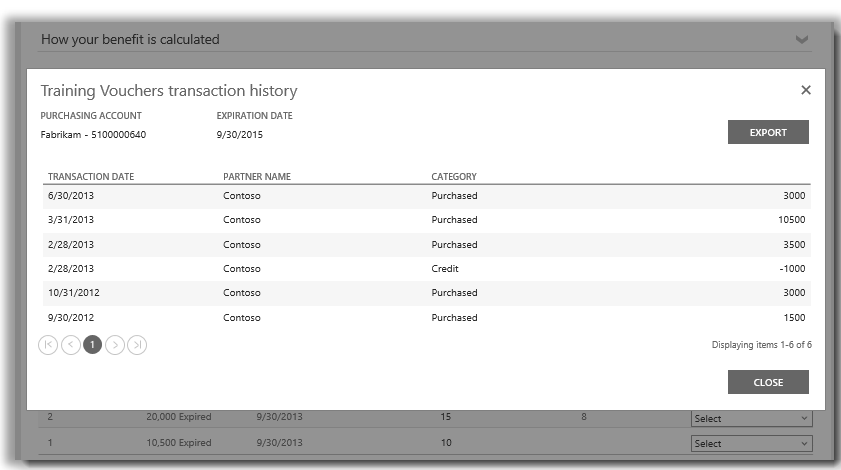

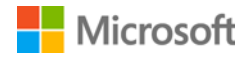

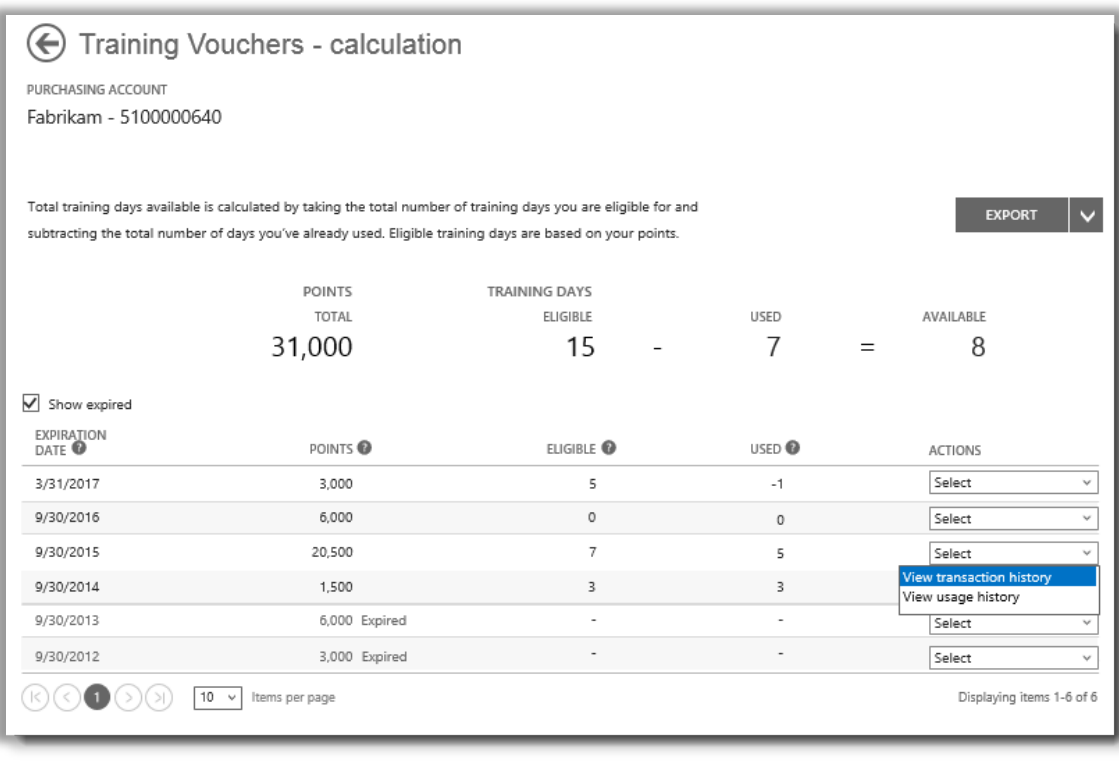

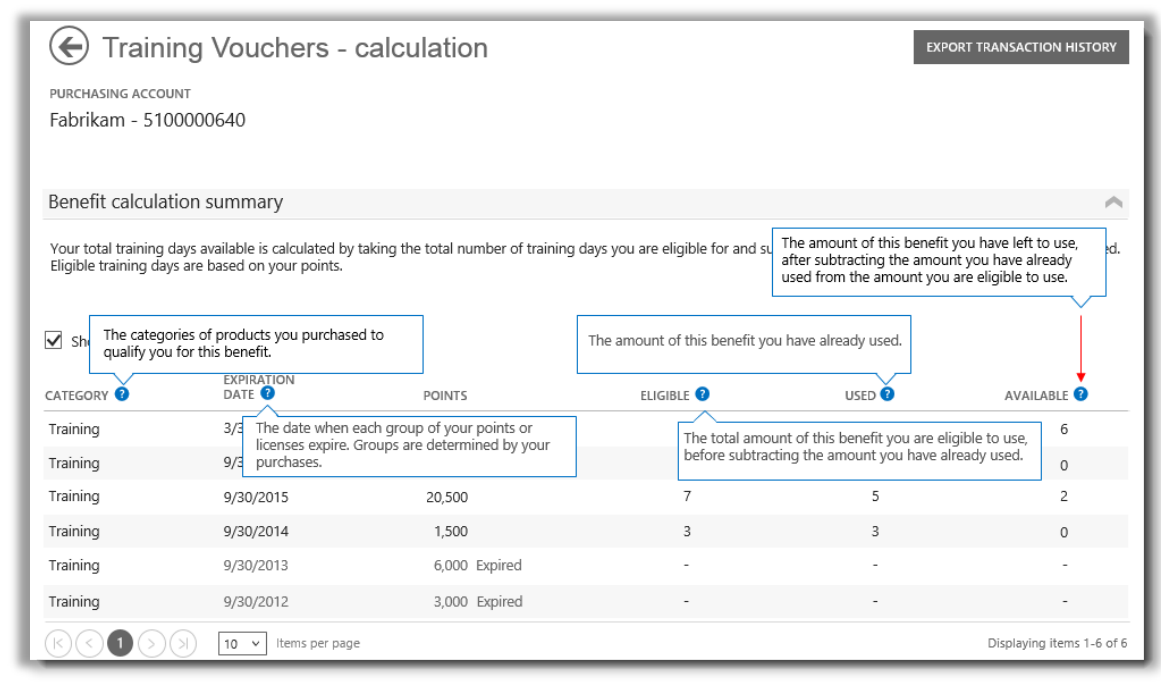

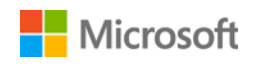

#### <span id="page-10-0"></span>Wählen Sie ein Einkaufskonto aus

Wenn Sie über mehrere Einkaufskonten verfügen, wird die Option Kontoauswahl angezeigt. Wählen Sie ein Einkaufskonto aus der Liste aller Konten aus.

**NOTIZ:** Wenn Sie nur ein Einkaufskonto haben, wird diese Option nicht angezeigt. Stattdessen wird automatisch das Einkaufskonto angezeigt.

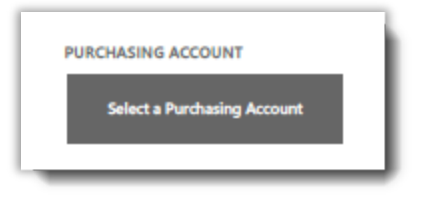

1. Klicken Sie auf **Ein Einkaufskonto auswählen.**

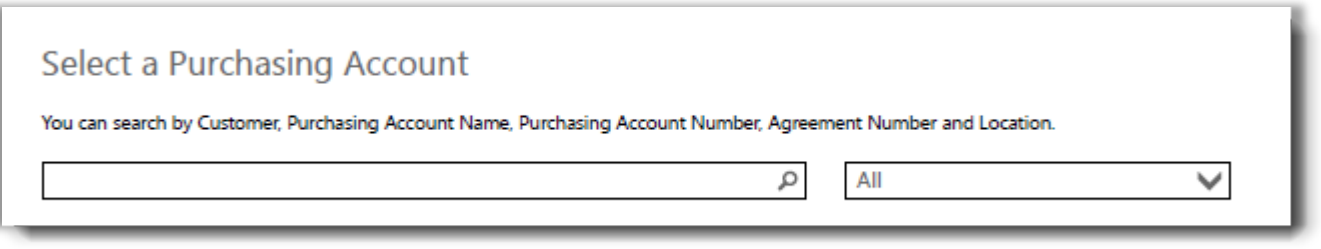

2. Beginnen Sie damit, den gesamten oder einen Teil des Namens des gewünschten Einkaufskonto-Namens in das Suchfeld einzugeben. Geben Sie weitere Teile des Namens ein, bis Sie das gewünschte Konto angezeigt bekommen.

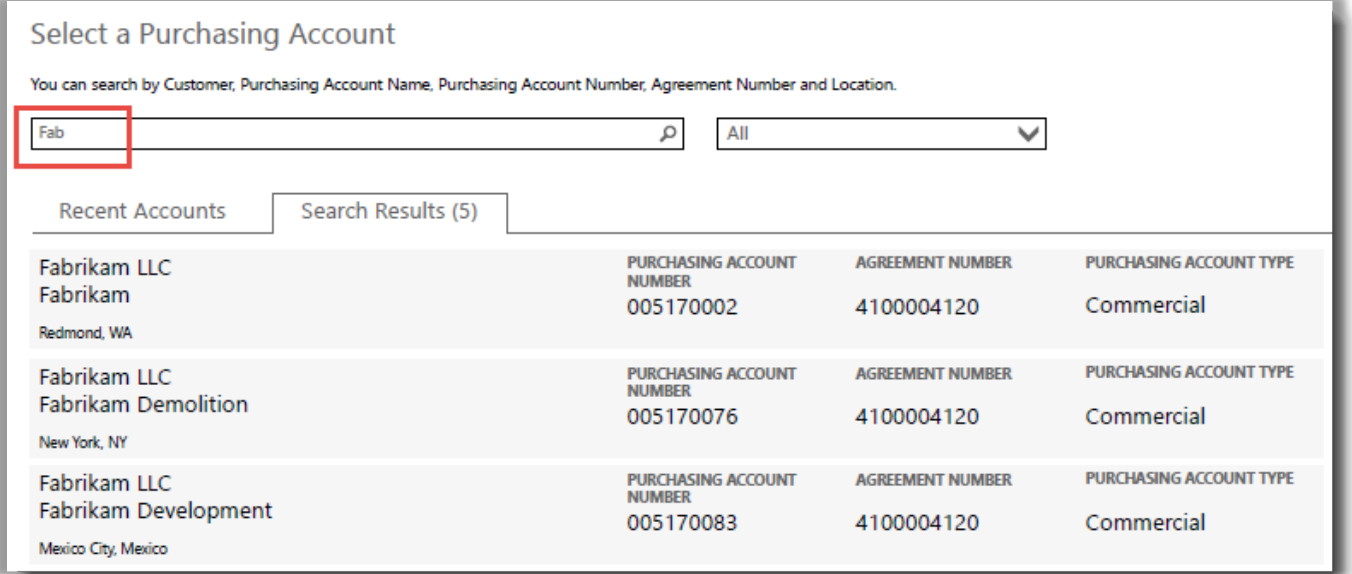

*Das Tippen von Fab liefert verschiedene Einkaufskonten, die das Eingetippte im Namen enthalten*

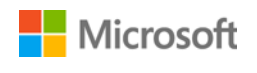

Wenn Sie Schwierigkeiten haben, das gewünschte Einkaufskonto zu finden, suchen Sie nach einer der vier nachfolgenden Arten von Informationen:

- Kundenname
- Einkaufskontonummer
- Vereinbarungsnummer
- Standort

Verwenden Sie das Aufklappmenü, um das gewünschte Feld auszuwählen, und geben Sie diese Informationen in das Suchfeld ein.

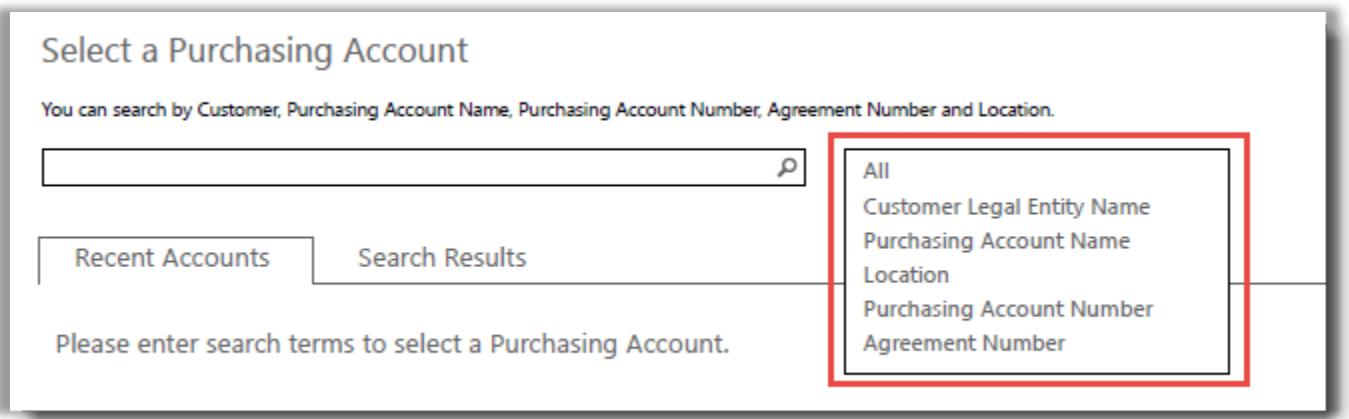

Sie können auch verschiedene Arten von Informationen kombinieren. Zum Beispiel wurde im nachfolgenden Screenshot ein Teil des Einkaufskontonamens (Fabrikam) und der Standort (Redmond) eingegeben.

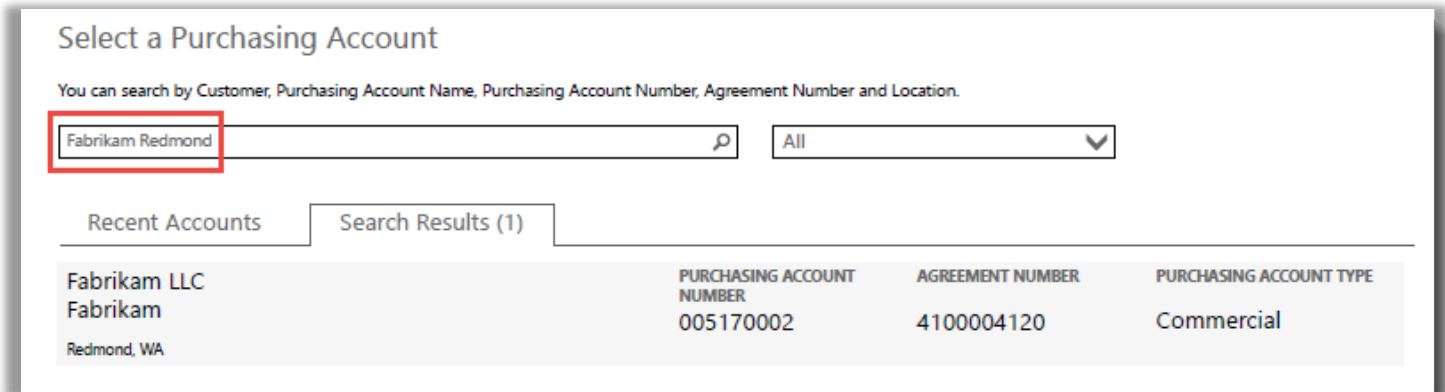

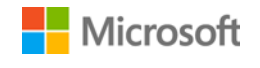